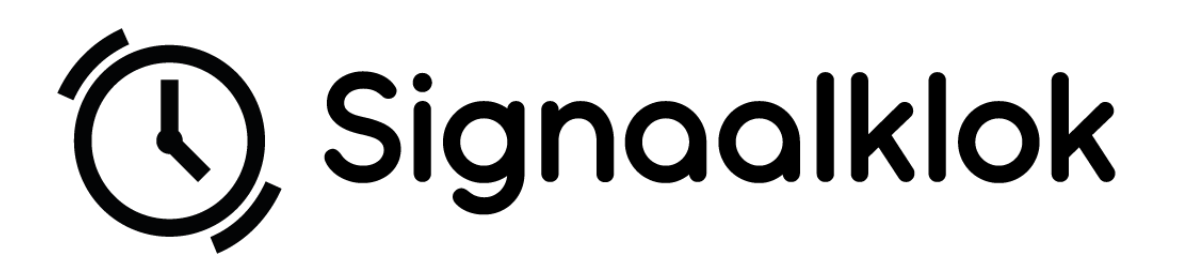

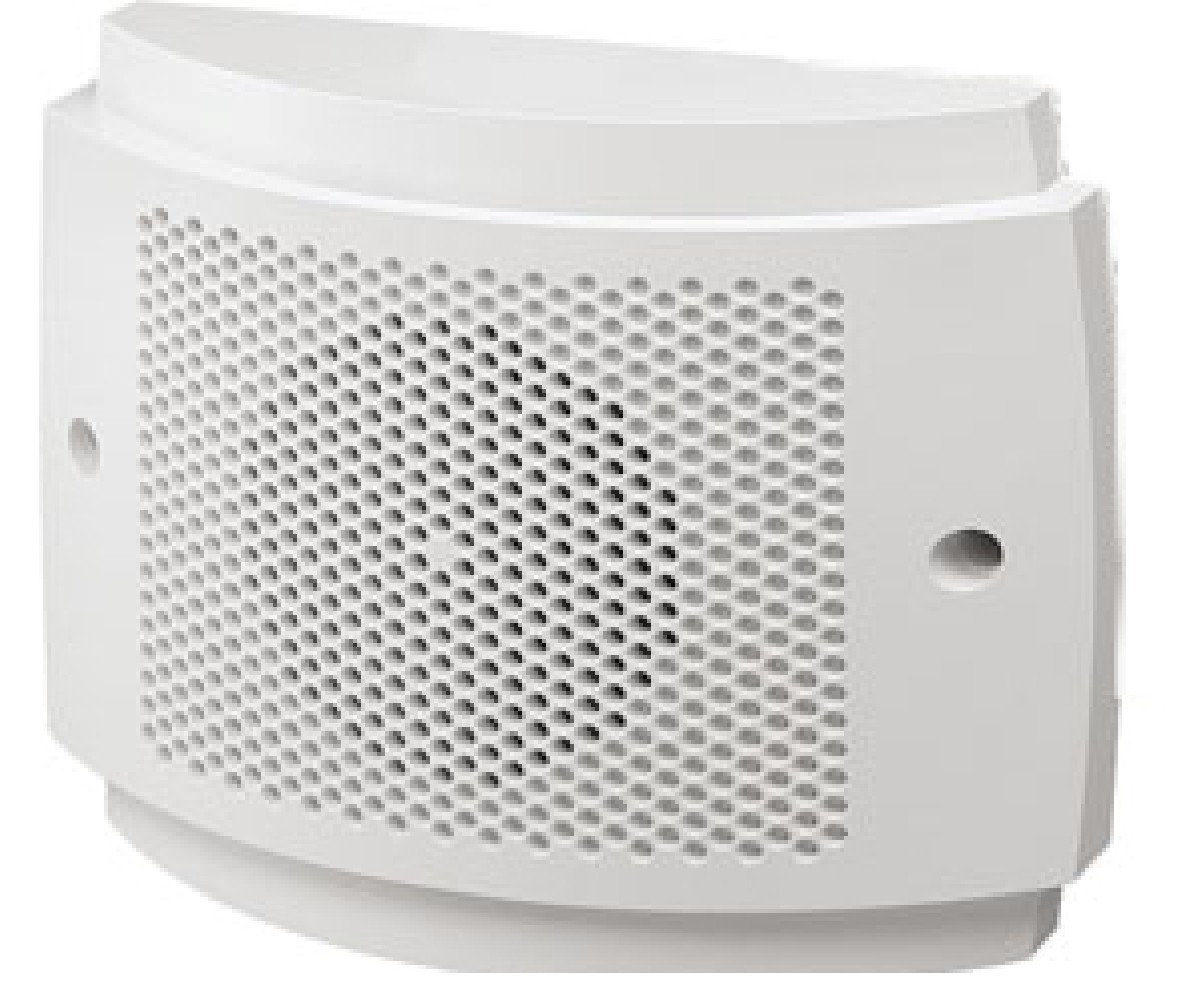

# Handleiding

SIG-WALL-A

Software versie WAND-1.1s

### Inhoud

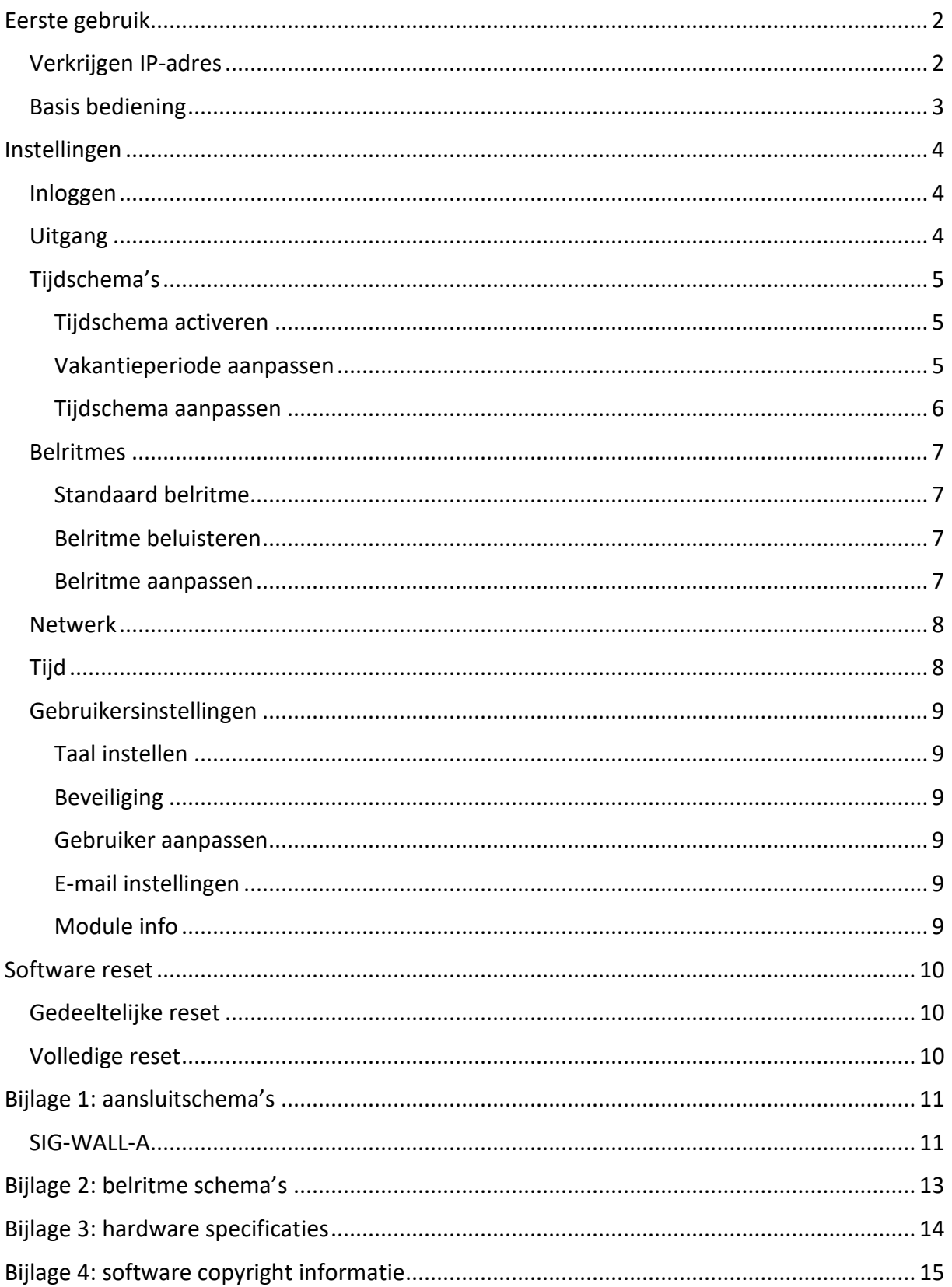

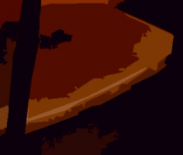

### <span id="page-2-0"></span>Eerste gebruik

Bedankt dat u gekozen heeft voor de Wandsignaalklok van De Graaf Elektronica. Wij hopen dat u veel plezier en gebruiksgemak gaat beleven aan deze Wandsignaalklok. Mocht het een en ander na het lezen van de handleiding nog niet duidelijk zijn, neem dan contact met ons op.

De eerste stap voor het in gebruik nemen van uw Wandsignaalklok is het juist aansluiten. Sluit de Wandsignaalklok aan op het netwerk met de meegeleverde POE adapter volgens het aansluitschema in bijlage 1. Er kan een extra speaker worden aangesloten, hoe dit moet worden aangesloten is eveneens te vinden in bijlage 1. Vervolgens sluit u de voedingsspanning aan. De Wandsignaalklok zal nu opstarten, waarna u deze via het internet kan instellen. Volg hiervoor de stappen uit de volgende sectie.

#### <span id="page-2-1"></span>Verkrijgen IP-adres

Wanneer de Wandsignaalklok aangesloten wordt op een netwerk en voedingsspanning zal deze een eigen IP-adres opvragen bij uw router. Dit IP-adres bepaalt de link waarmee u de Wandsignaalklok kunt bereiken.

Wanneer de Wandsignaalklok is gestart zal deze een e-mail sturen naar het e-mailadres dat gebruikt is bij het plaatsen van de bestelling (tenzij anders aangegeven). Deze e-mail bevat het IP-adres van de Wandsignaalklok. U kunt de web interface bereiken door te navigeren naar http://uw-ip-adres/. U kunt zelf instellen of u in de toekomst e-mails wil blijven ontvangen. Zie hiervoor het hoofdstuk ["E-mail instellingen"](#page-9-4).

Als u geen e-mail ontvangt met het IP-adres kunt u, na het checken van uw spam box, de Wandsignaalklok opzoeken met behulp van het MAC-adres (onderzijde module). Download hiervoor "Advanced IP Scanner" via de volgende link: https://www.advanced-ipscanner.com/nl/.

Installeer het programma of voer het direct uit zonder te installeren en klik op "Scannen". Na een moment geduld kunt u het MAC-adres en het bijbehorende IP-adres zien verschijnen.

| P Q E E<br>Ш<br>Scannen<br>192.168.1.1-201 |               |                         |           |                   |             |
|--------------------------------------------|---------------|-------------------------|-----------|-------------------|-------------|
|                                            |               |                         |           |                   |             |
| <b>Status</b>                              | Naam          | $\widehat{\mathsf{IP}}$ | Fabrikant | MAC-adres         | Opmerkingen |
|                                            |               |                         |           |                   |             |
|                                            |               |                         |           |                   |             |
|                                            |               |                         |           |                   |             |
|                                            |               |                         |           |                   |             |
|                                            |               |                         |           |                   |             |
|                                            |               |                         |           |                   |             |
| Ļ                                          | 192.168.1.200 | 192.168.1.200           |           | DE:AD:BE:00:00:00 |             |

*Figuur 1: Een schermafbeelding van een module gevonden in "Advanced IP Scanner" Het bijbehorende IP-adres is 192.168.1.200*

#### <span id="page-3-0"></span>Basis bediening

Als het IP-adres eenmaal verkregen is kunt u in uw browser navigeren naar de webpagina http://uw-ip-adres/. Bij het eerste gebruik zal u moeten inloggen. Zie hoofdstuk ["Inloggen"](#page-4-1). Na het laden bent u op het dashboard van de module [\(Figuur 2: Dashboard\)](#page-3-1). Hier kunt u live de status van de Wandsignaalklok bekijken en hem bedienen. Ook kunt u zien welk tijdschema momenteel actief is. Klikt u op de knop van de uitgang, dan wordt het standaard belritme afgespeeld op de Wandsignaalklok en eventueel de extra speaker die is aangesloten op de extra uitgang.

①, Signaalklok **Signaalklok 命** Dashboard to Instellingen 氏 Tijdschema 2 is actief **Uitgangen** Speaker

De naam van de Wandsignaalklok speaker is aan te passen in het instellingen menu.

<span id="page-3-1"></span>*Figuur 2: Dashboard*

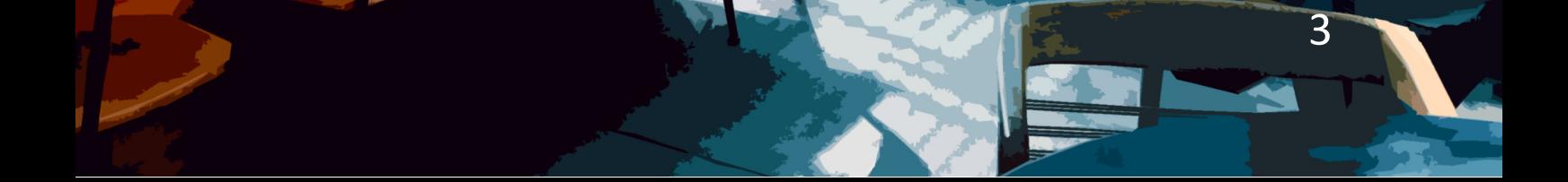

### <span id="page-4-0"></span>Instellingen

#### <span id="page-4-1"></span>Inloggen

Wanneer u de webpagina's benadert vraagt het systeem standaard om in te loggen. Dit om te voorkomen dat iemand zonder toestemming wijzigingen aanbrengt aan de instellingen of de speaker kan bedienen. Om in te loggen klikt u op de knop "Log in". Vervolgens voert de door u gekozen gegevens in. Standaard is de gebruikersnaam "admin" en het wachtwoord "admin".

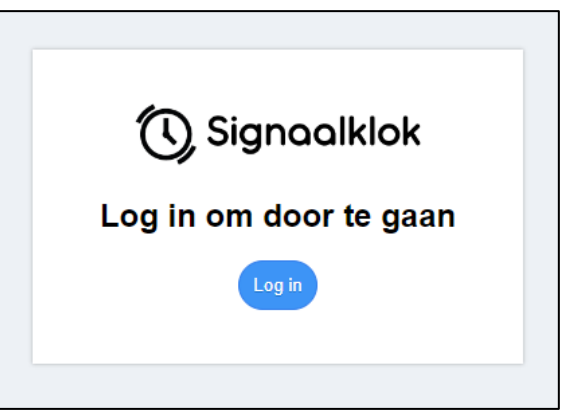

Het is aanbevolen om de inloggegevens te wijzigen. Zie hiervoor het hoofdstuk ["Gebruikersinstellingen"](#page-9-0).

*Figuur 3: Klik op "Log in" om door te gaan*

U kunt onder het kopje "Gebruiker" zelf instellen of de volledige module of delen van de module beveiligd moeten zijn met een wachtwoord.

#### <span id="page-4-2"></span>Uitgang

Onder het kopje "uitgang" kunt u de kiezen wat de naam moet zijn van de uitgang; Deze naam kan 1 tot 15 tekens zijn. Door het vinkje naast de gekozen naam uit te vinken verdwijnt de uitgang van het dashboard (bedieningspagina). Wel blijft deze uitgang actief voor de rest van het systeem (bijv. voor gebruik in een tijdschema).

#### **Volume en Toon**

Volume ZACHT/NORMAAL/LUID (c.a. 85/92/100dB)

Toon 100Hz (lage toon) of 440Hz (hoge toon)

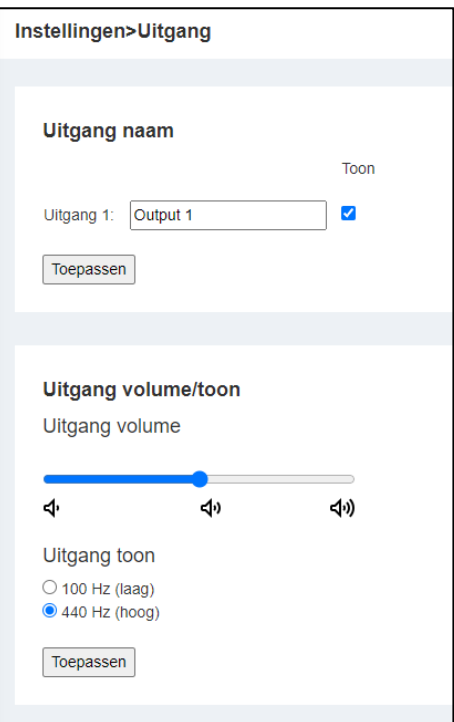

*Figuur 4: Instellingen voor de uitgang*

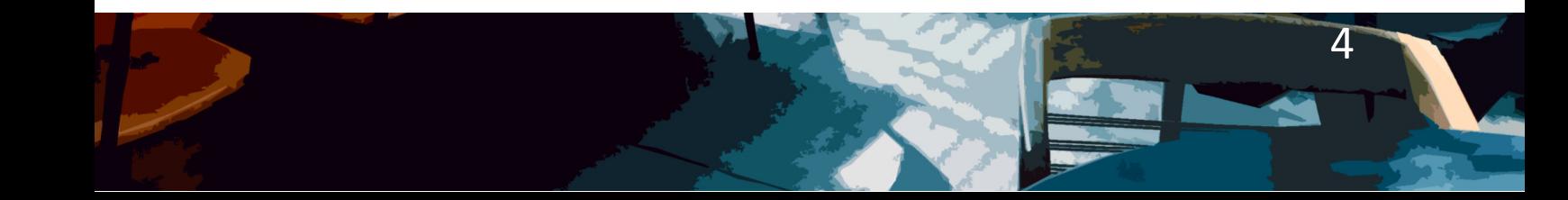

#### <span id="page-5-0"></span>Tijdschema's

#### <span id="page-5-1"></span>Tijdschema activeren

Er kan slechts één tijdschema actief zijn. Om te kiezen welk schema dit is gaat u via het menu naar instellingen  $\rightarrow$  Tijdschema's. Vervolgens kunt u een tijdschema naar keuze kiezen door op het keuzerondje voor het gewenste tijdschema te klikken. Klikt u op het rondje voor "Tijdschema uitschakelen"? Dan zijn alle tijdschema's uitgeschakeld. U kunt zien welk schema actief is door te kijken naar het groene keuzerondje (in het voorbeeld hiernaast is dit Tijdschema 2).

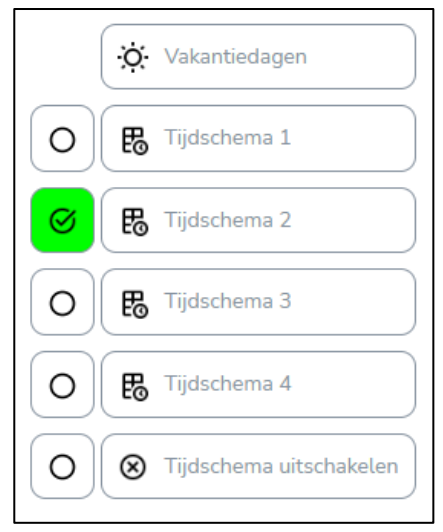

*Figuur 5: Tijdschema 2 is actief*

#### <span id="page-5-2"></span>Vakantieperiode aanpassen

Vakanties en vrije dagen zijn te beheren door via het menu te navigeren naar instellingen  $\rightarrow$ Tijdschema's. Vervolgens kiest u "Vakantiedagen". Nu bent u in het menu waar u vakanties kunt toevoegen of verwijderen.

Het vinkje "Vakanties inschakelen" bepaalt of de module rekening houd met de door u gespecificeerde data. Schakelt u dit vinkje uit? Dan blijven de signaalgevers ook tijdens de vakantieperiodes afgaan volgens het tijdschema.

Door op vakantie toevoegen te klikken kunt u een nieuwe periode toevoegen. Selecteer door op de kalender iconen te drukken de start en einddatum of voer ze handmatig in. U kunt de periode verwijderen door op het knopje "Wis" te klikken.

Wilt u een periode van slechts één dag invoeren? Voer dan bij de startdatum hetzelfde in als bij de einddatum.

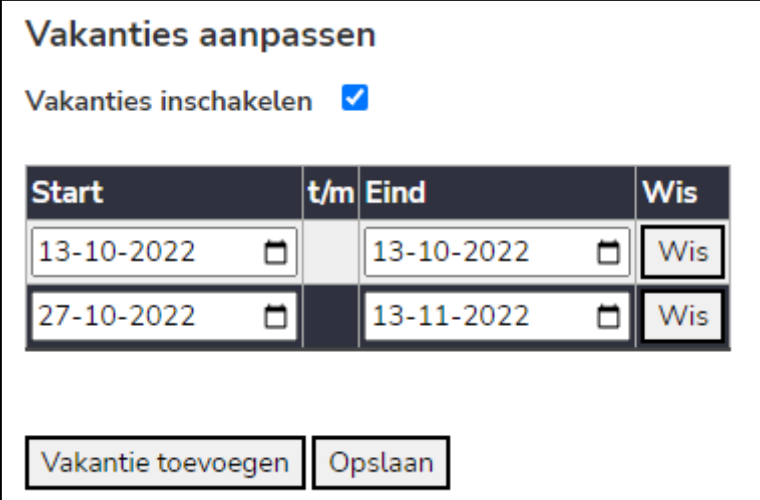

**Vergeet niet op "Opslaan" te klikken om de wijzigingen te verwerken.**

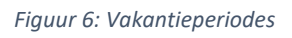

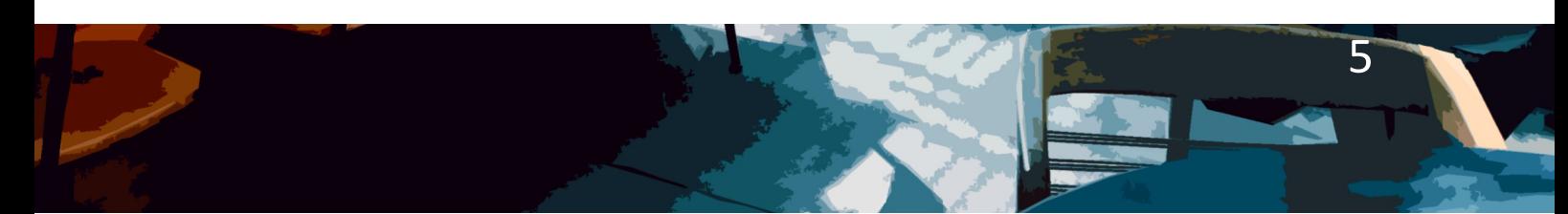

#### <span id="page-6-0"></span>Tijdschema aanpassen

In totaal zijn er vier tijdschema's met maximaal 50 schakeltijden per schema. Deze zijn allen apart te beheren. Navigeer hiervoor in het menu naar instellingen  $\rightarrow$  Tijdschema's en klik op de naam van het tijdschema dat u wil beheren. U kunt nu het tijdschema aanpassen.

Door te klikken op de knoppen "Wis" en "Tijd toevoegen" kunt u beheren hoeveel schakeltijden er aanwezig zijn in het schema. U kunt de signaaltijd kiezen door per rij van de tabel een tijd te selecteren in de vorm uur : minuut. Kies vervolgens welk belritme u wilt laten klinken. Wanneer u op de knop "Tijd toevoegen" klikt verschijnt een nieuwe rij in de tabel met als belritme het standaard belritme van de module.

Als laatste selecteert u de vinkjes bij de dagen waarop u de signaalgever wil activeren.

#### **Vergeet niet op "Opslaan" te klikken om de wijzigingen te verwerken.**

Wilt u dit schema instellen als actief tijdschema? Vergeet dan niet te controleren of het daadwerkelijk geactiveerd is (zie hoofdstuk ["Tijdschema activeren"](#page-5-1)).

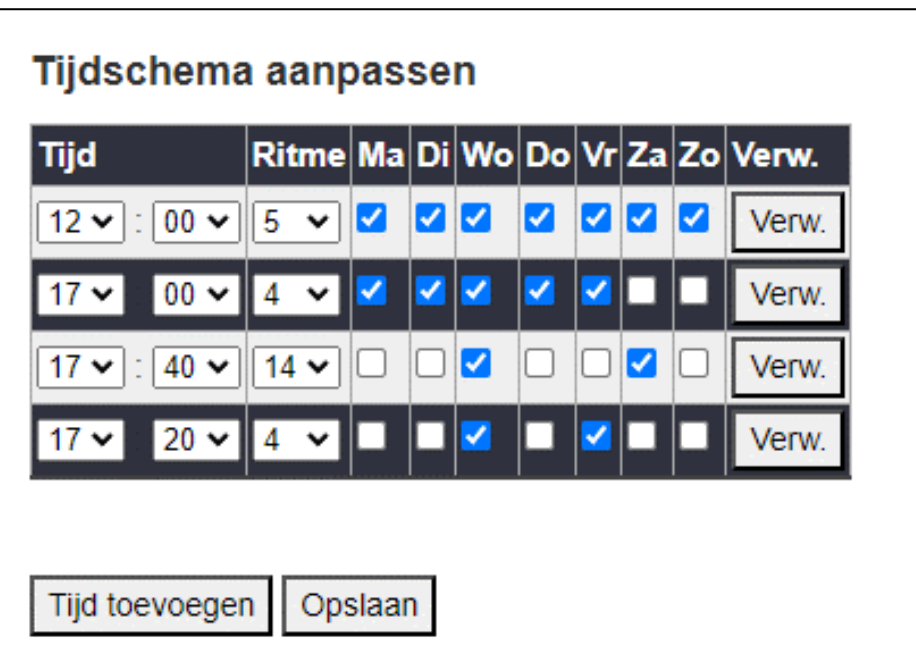

*Figuur 7: Tijdschema aanpassen*

#### <span id="page-7-0"></span>Belritmes

#### <span id="page-7-1"></span>Standaard belritme

Het standaard belritme is de beltoon die afspeelt wanneer u de speaker bedient via het dashboard. Ook is dit de standaard beltoon die geselecteerd is wanneer u nieuwe tijden toevoegt aan een tijdschema.

Door via het menu naar instellingen  $\rightarrow$  Belritmes komt u op de pagina met de instellingen terecht. Klik aan de linker kant op het keuzerondje om het gewenste belritme in te stellen als standaard.

U kunt de belritmes ook beluisteren voordat u ze toepast (zie hoofdstuk ["Belritme beluisteren"](#page-7-2)).

#### <span id="page-7-2"></span>Belritme beluisteren

Als u een belritme wil horen gaat u in het menu naar instellingen  $\rightarrow$  Belritmes. Vervolgens klikt u op de naam van het gewenste belritme. U ziet nu een tabel verschijnen met een beschrijving van het belritme. Klik op de knop "Afspelen" om het te beluisteren.

Het belritme zal worden afgespeeld als vaste toon (440Hz) door de speakers van uw apparaat. Zet uw geluid dus aan.

#### <span id="page-7-3"></span>Belritme aanpassen

Het systeem heeft 16 verschillende belritmes. Belritme 1 t/m 8 zijn vast ingesteld, maar de overige belritmes kunt u zelf aanpassen. Als u een belritme wil aanpassen gaat u in het menu naar instellingen  $\rightarrow$  Belritmes. Vervolgens klikt u

op de naam van het gewenste belritme. U ziet nu een tabel verschijnen met een beschrijving van het belritme.

Het belritme bestaat uit de acties "Bel aan" en "wacht" (= bel uit). U kunt tot 24 acties toevoegen met de knop "Actie toevoegen", ook kunt u de actie verwijderen met de knop "Actie verwijderen". Bij "Herhaal" kunt u aangeven hoe vaak het ritme zich moet herhalen.

U kunt hier alleen werken met gehele getallen. Het is dus niet mogelijk om een actie 1,5 seconde uit te voeren.

In het voorbeeld van figuur 9 gaat de signaalgever 3 seconde aan en daarna 3 seconde uit. Dit herhaalt zich 4 keer. U kunt het door u gecreëerde belritme op ieder moment beluisteren door op "Afspelen" te klikken. **Vergeet als u klaar bent niet op "Opslaan" te klikken.**

Het belritme zal worden afgespeeld als vaste toon (440Hz) door de speakers van uw apparaat. Zet uw geluid dus aan.

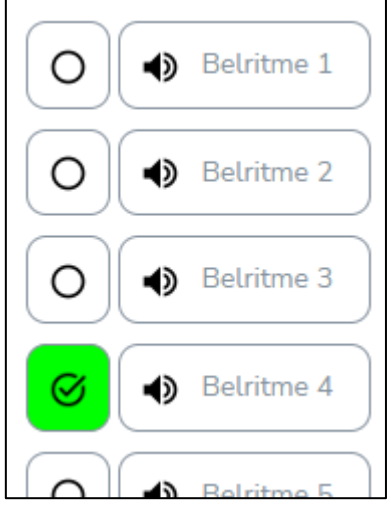

*Figuur 8: Hoofdpagina belritmes*

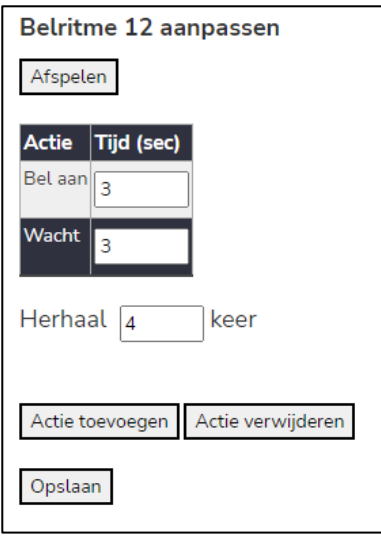

*Figuur 9: belritme aanpassen*

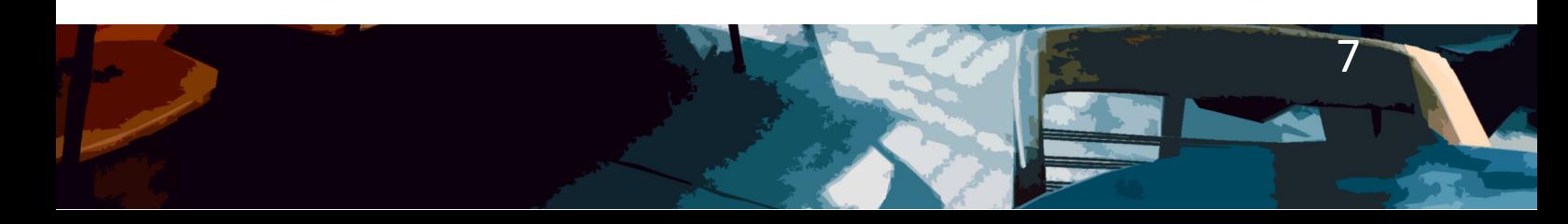

#### <span id="page-8-0"></span>Netwerk

U kunt het IP-adres van de wandsignaalklok aanpassen via de netwerk instellingen (menu  $\rightarrow$  instellingen  $\rightarrow$ netwerk).

Verder is het mogelijk om een poort te kiezen voor de HTTP besturing. Druk op het info teken naast dit item voor meer informatie (zie figuur 10).

U kunt de module op een vast adres in uw netwerk zetten door DHCP (= automatische configuratie) uit te schakelen. Geef in dat geval het gewenste IP-adres, de gateway (meestal het IP-adres van uw router), het

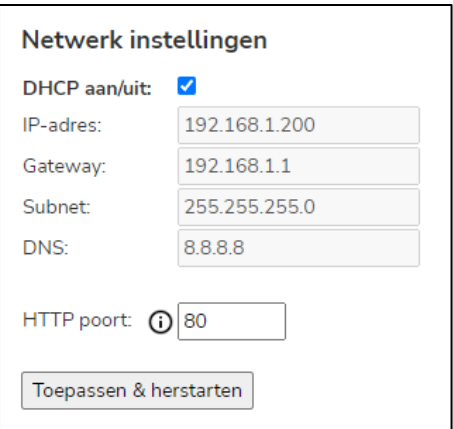

*Figuur 10: Netwerk instellingen*

subnet (meestal 255.255.255.0) en een DNS server (bijv. 8.8.8.8) op.

Bekijk de instellingen van uw router voor meer informatie -of- laat dit door een systeembeheerder doen.

**Vergeet niet op "Toepassen & herstarten" te klikken.** Heeft u de DHCP instellingen gewijzigd? Dan kan het zijn dat uw module een nieuw IP-adres heeft. Zie ook het hoofdstuk ["Verkrijgen IP-adres"](#page-2-1).

#### <span id="page-8-1"></span>Tijd

De tijdsinstellingen zijn relatief vanzelfsprekend. U kunt ze bereiken via instellingen  $\rightarrow$  Tijd. Voer uw tijdzone in, selecteer uw DST (Daylight Saving Time = Zomertijd) locatie en voer eventueel een andere NTP server in.

Mocht het niet mogelijk zijn om contact op te nemen met de opgegeven NTP server, dan wordt de tijd opgehaald via de vast geprogrammeerde servers "time.google.com" of "time.windows.com".

Mocht de tijd alsnog niet opgehaald worden, controleer dan of poort 123 vrij toegankelijk is voor de module.

**Vergeet niet op "Toepassen & herstarten" te klikken.**

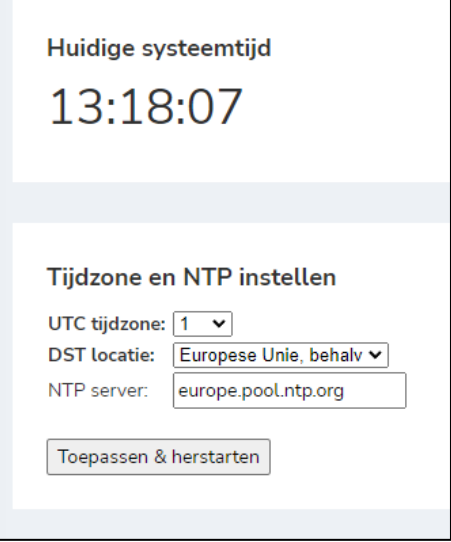

*Figuur 11: Tijd instellingen*

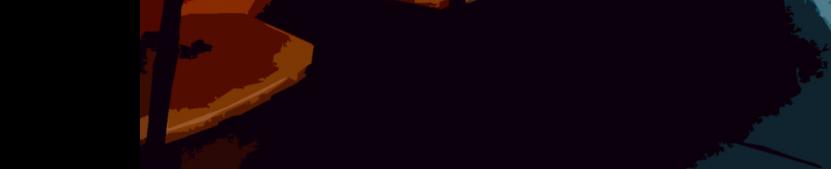

#### <span id="page-9-0"></span>Gebruikersinstellingen

Via instellingen  $\rightarrow$  Gebruiker kunt u de taal, e-mail en beveiligingsopties instellen. Ook kunt u hier de software versie en het MAC-adres (hardware adres) van de module vinden.

#### <span id="page-9-1"></span>Taal instellen

Onder het kopje "Taal (language)" selecteert u een taal, hierna klikt u op "Toepassen". Ververs de pagina om het resultaat te zien. U kunt kiezen uit Nederlands, Engels en Duits.

#### <span id="page-9-2"></span>**Beveiliging**

Onder het kopje "Beveiliging" kunt u kiezen of er een gebruikersnaam en wachtwoord nodig is voor de bediening en het instellen. Door de vinkjes uit te zetten kunt u zelf kiezen welke pagina's beveiligd moeten zijn. Klik op "Toepassen" om de wijzigingen door te voeren.

Het is aanbevolen dat u in ieder geval de instellingen beveiligd om te voorkomen dat werknemers/leerlingen instellingen kunnen wijzigen.

#### <span id="page-9-3"></span>Gebruiker aanpassen

Als u een nieuwe gebruikersnaam en wachtwoord opgeeft onder het kopje "Gebruiker aanpassen" en vervolgens op "Toepassen" klikt heeft u succesvol de gebruikersnaam en het wachtwoord gewijzigd. U wordt automatisch uitgelogd en moet opnieuw inloggen met de nieuwe gegevens.

#### **Let op: Voer een nieuwe gebruikersnaam én een nieuw wachtwoord in voor u op "Toepassen" klikt.**

#### <span id="page-9-4"></span>E-mail instellingen

Kies onder het kopje "E-mail instellingen" of u een mail bij het opstarten wil ontvangen. De opstartmail geeft aan wat het IP-adres van de module is en word verzonden zodra de module herstart.

Vergeet niet een juist e-mailadres in te voeren en druk op "Toepassen".

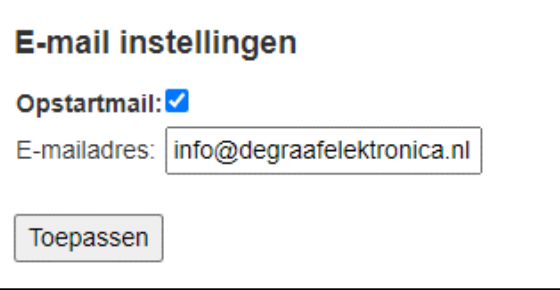

*Figuur 12: E-mail instellingen*

#### <span id="page-9-5"></span>Module info

Bij module info kunt u de huidige software versie en het MAC-adres zien.

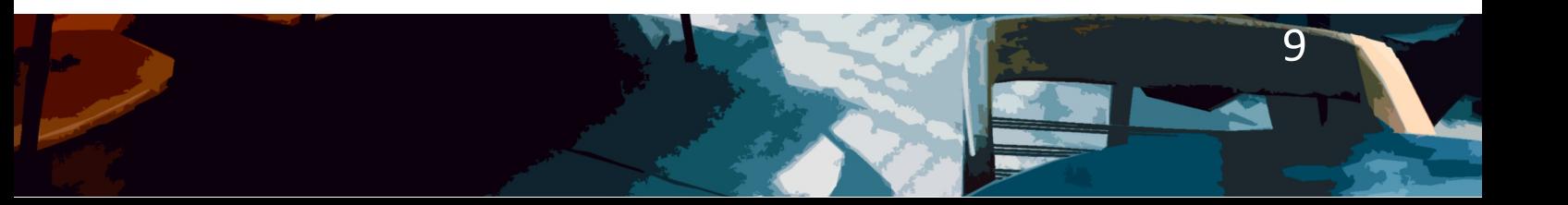

### <span id="page-10-0"></span>Software reset

#### <span id="page-10-1"></span>Gedeeltelijke reset

Bij de gedeeltelijke reset herstelt u de netwerkinstellingen, de gebruikersnaam en het wachtwoord.

#### **Methode:**

Verwijder de spanningsbron (POE). U ziet nu ongeveer in het midden op de achterkant van de Wandsignaalklok een gaatje met het label "RESET". Druk met een puntig voorwerp (paperclip) dit knopje in en terwijl u het knopje ingedrukt houdt sluit u de spanningsbron (POE) weer aan. Wacht 3 seconden en laat het knopje weer los. De Signaalklok haalt nu weer een IP op via DHCP en u kunt weer inloggen met het standaard wachtwoord.

#### <span id="page-10-2"></span>Volledige reset

Bij de volledige reset worden alle instellingen m.u.v. beltonen, tijdschema's en vakanties gereset.

#### **Methode:**

Volg de stappen voor een gedeeltelijke reset, maar houdt het knopje nu 15 i.p.v. 3 seconden ingedrukt.

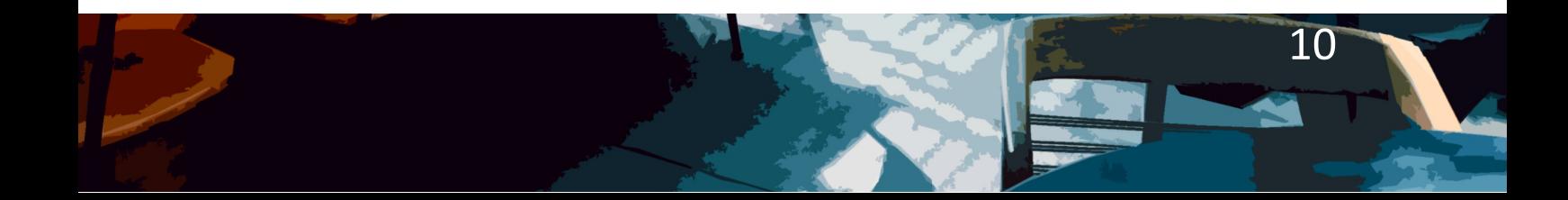

<span id="page-11-1"></span><span id="page-11-0"></span>Bijlage 1: aansluitschema's SIG-WALL-A

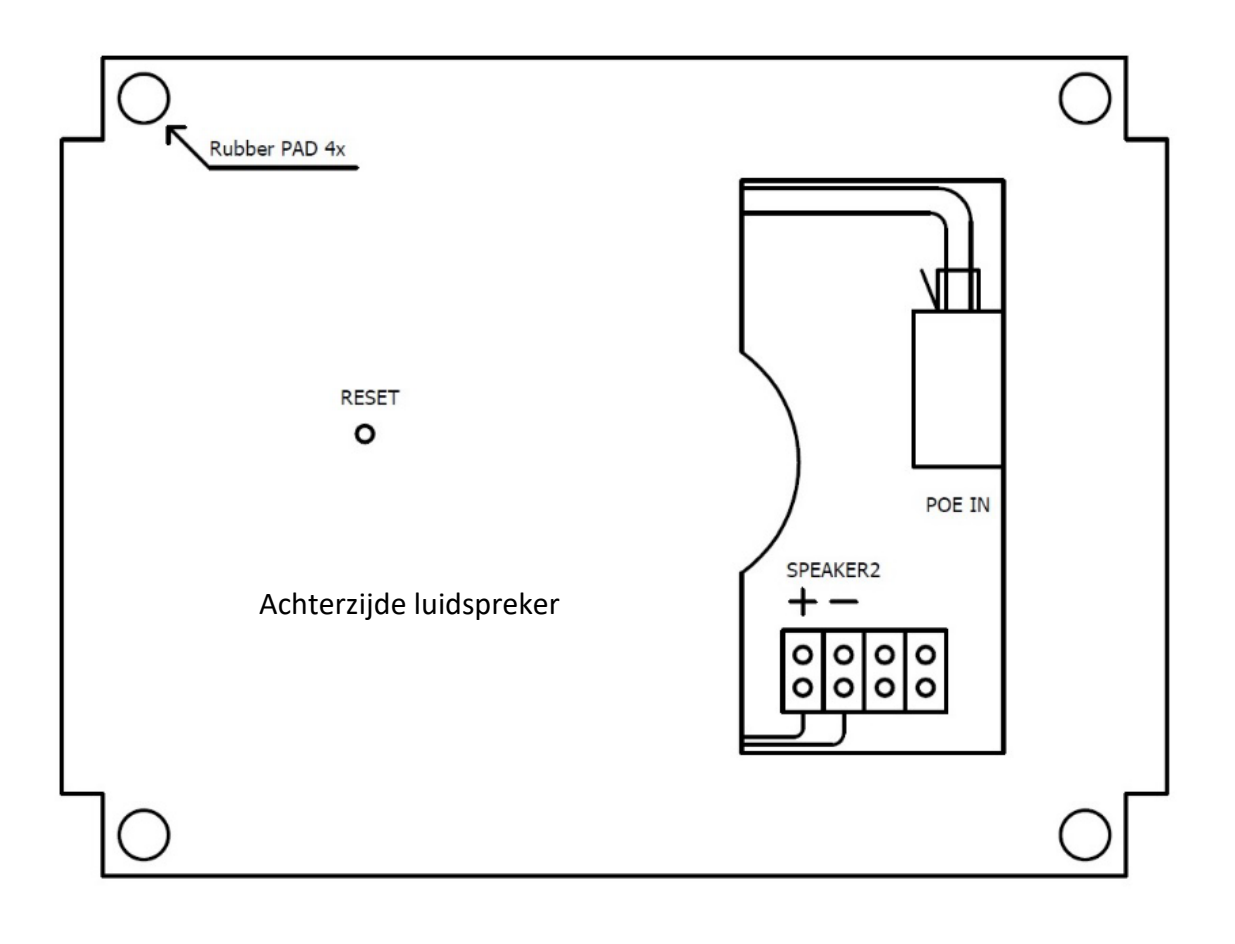

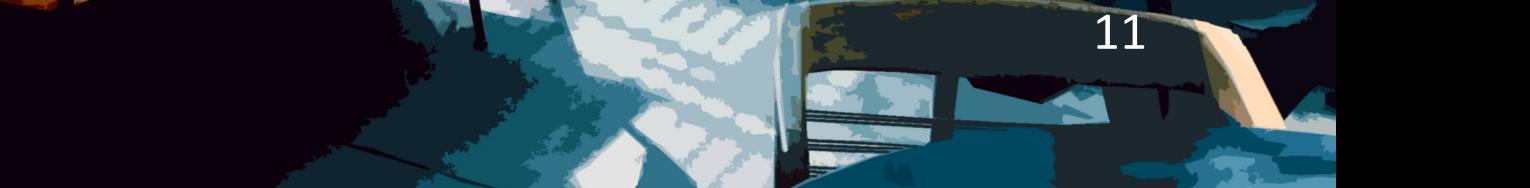

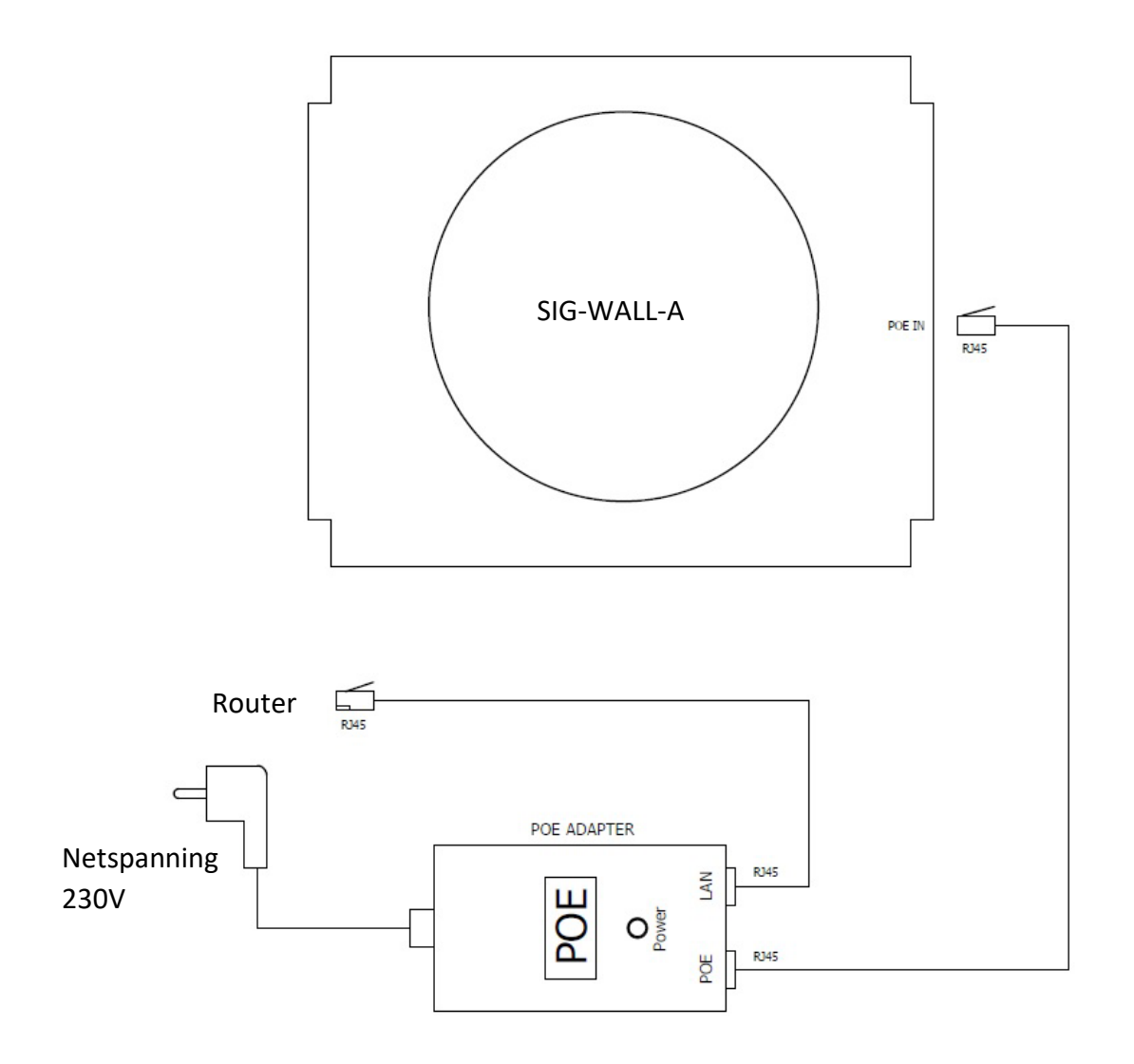

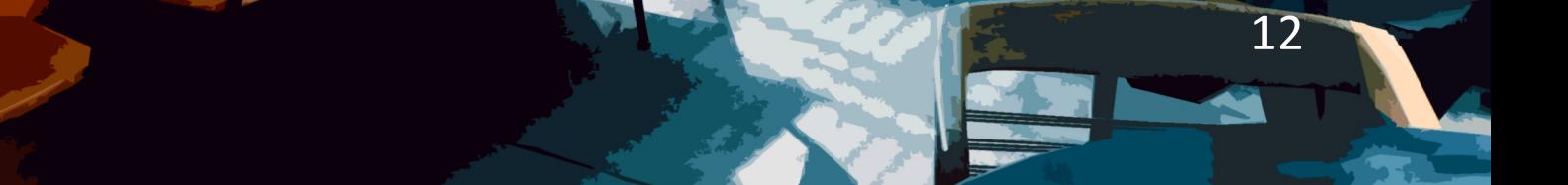

### <span id="page-13-0"></span>Bijlage 2: belritme schema's

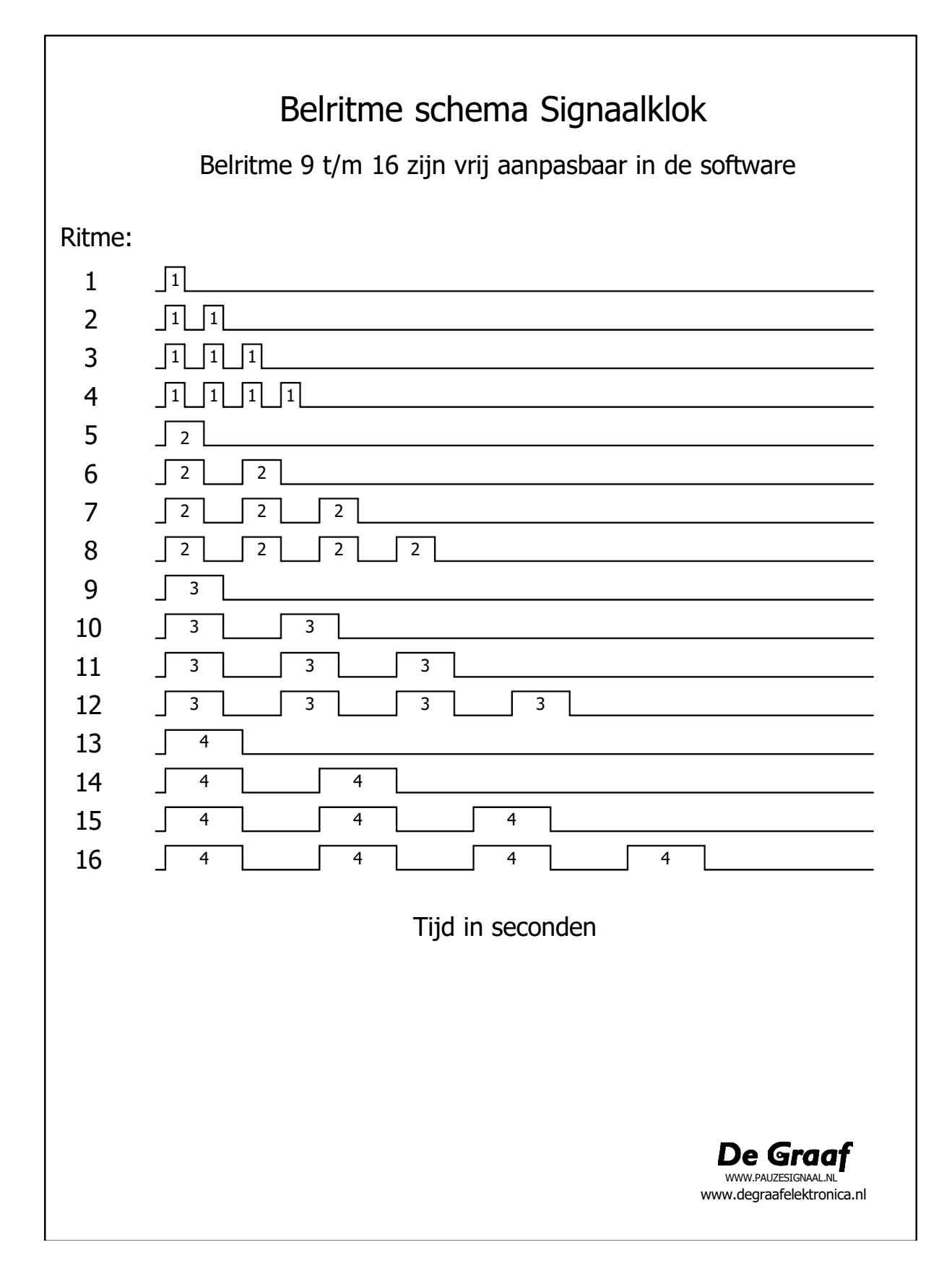

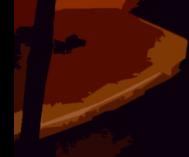

### <span id="page-14-0"></span>Bijlage 3: hardware specificaties SIG-WALL-A

- Speaker ingebouwd max 100dB A
- RJ45 Netwerk aansluiting 10/100/1000 Mbps
- Ingebouwde Webserver
- Het IP adres is op DHCP of op fixed instelbaar.
- Voedingsspanning d.m.v. een 48V POE Adapter 24W
- Afmeting wandsignaalklok: 270 x 204 x 66 mm

#### **Software:**

- 4 x 50 signaaltijden (4 schema's met elk 50 tijden)
	- o 16 voorgeprogrammeerde bel ritmes waarvan er 8 vrij aanpasbaar zijn.

- 3 volumes en 2 beltonen
- Vakantie begin/eind datum programmeerbaar (geen pauze signalen)
- NTP time server synchronisatie via 3 ingebouwde DNS-timeserver adressen.

### <span id="page-15-0"></span>Bijlage 4: software copyright informatie

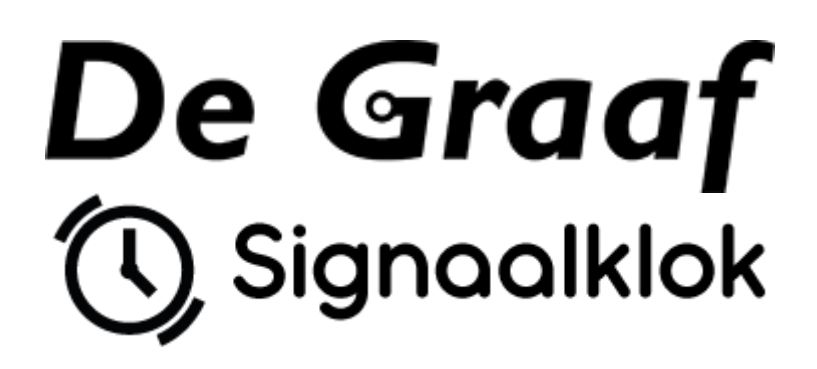

Copyright (c) 2022 by Thomas de Graaf and Herald de Graaf (De Graaf Elektronica)

### **Software under MIT licence**

Webpage template: Copyright 2021 (c) Ample Admin brought to you by [wrappixel.com](https://www.wrappixel.com/templates/ample-admin-lite)

Bootstrap v5.0.0-beta1: Copyright (c) 2011-2020 [\(https://getbootstrap.com/\)](https://getbootstrap.com/)

### **MIT licence**

Permission is hereby granted, free of charge, to any person obtaining a copy of this software and associated documentation files (the "Software"), to deal in the Software without restriction, including without limitation the rights to use, copy, modify, merge, publish, distribute, sublicense, and/or sell copies of the Software, and to permit persons to whom the Software is furnished to do so, subject to the following conditions:

The above copyright notice and this permission notice shall be included in all copies or substantial portions of the Software.

THE SOFTWARE IS PROVIDED "AS IS", WITHOUT WARRANTY OF ANY KIND, EXPRESS OR IMPLIED, INCLUDING BUT NOT LIMITED TO THE WARRANTIES OF MERCHANTABILITY, FITNESS FOR A PARTICULAR PURPOSE AND NONINFRINGEMENT. IN NO EVENT SHALL THE AUTHORS OR COPYRIGHT HOLDERS BE LIABLE FOR ANY CLAIM, DAMAGES OR OTHER LIABILITY, WHETHER IN AN ACTION OF CONTRACT, TORT OR OTHERWISE, ARISING FROM, OUT OF OR IN CONNECTION WITH THE SOFTWARE OR THE USE OR OTHER DEALINGS IN THE SOFTWARE.